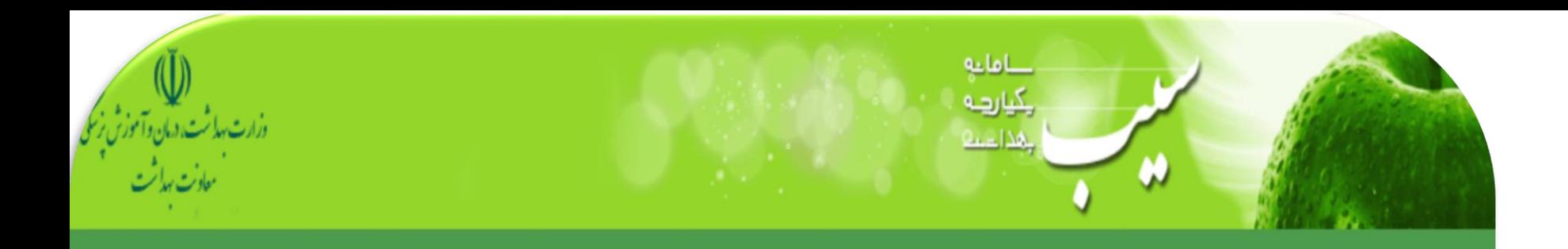

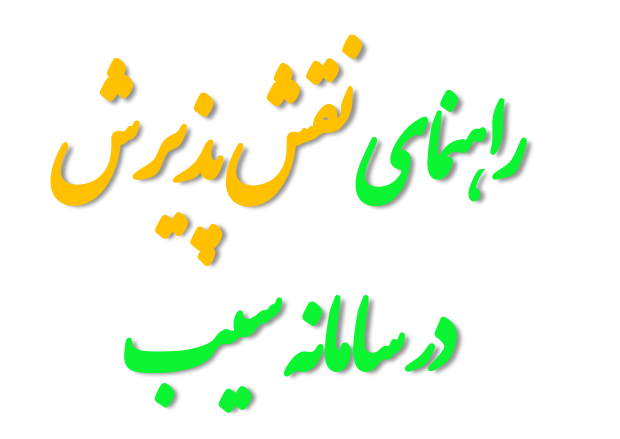

معاونت بهدائتی دانشگاه علوم بزنگی اصفهان<br>مساونت بهدائتی دانشگاه علوم بزنگی اصفهان

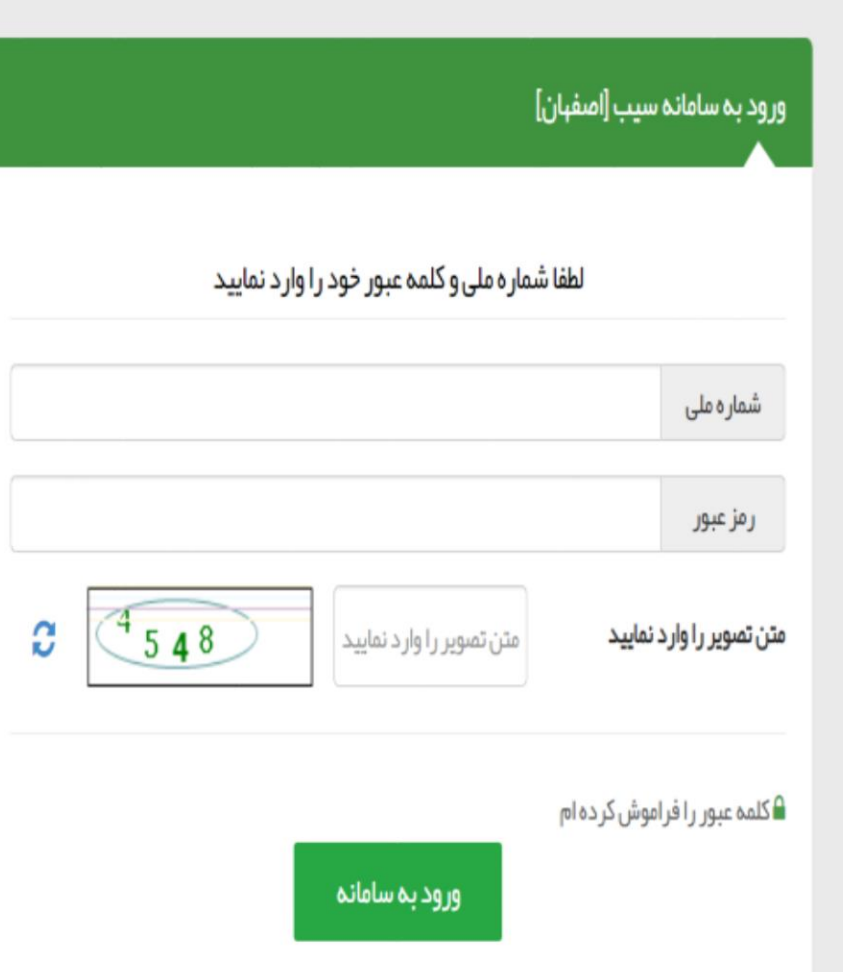

**شرح وظایف کاربر پذیرش در سامانه سیب**

**خالصه فعالیتی که درحال حاضر از کاربر پذیرش انتظار می رود به شرح زیر است:**

**1(بررسی وضعیت پرونده شخص درسامانه سیب 2(توزیع ارجاعاتی که توسط مراقبین سالمت/بهورزها و ... درسطح همان مرکز به یکدیگر صادر می شود.)سطح یک**  خدمات) **3(پرینت فرم ارجاع سطح دو بیماران وارائه آن به بیمار.**

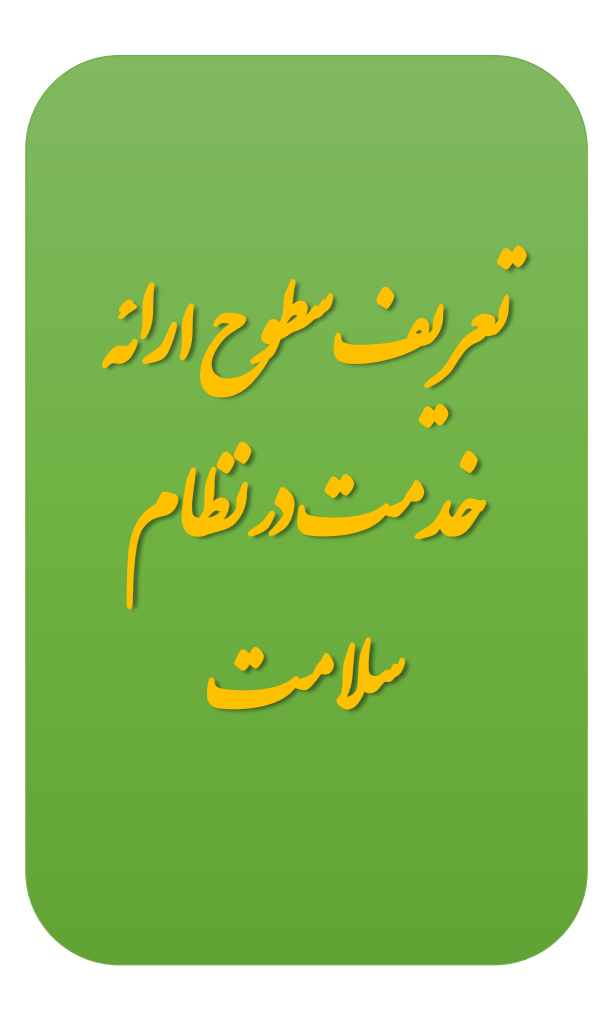

#### نظام ارائه خدمات سلامت

شامل ارائه تمام خدمات پیشگیری، درمانی و توانبخشی مورد تائید وزارت بهداشت، درمان و آموزش پزشکی است که این خدمات در نظام سلامت در سه سطح ارائه میشود.

#### سطح بندى خدمات

چیدمان خاص واحدهای تامینکننده خدمتها و مراقبتهای سلامت برای آنکه دسترسی مردم به مجموعهی خدمات تا جاییکه ممکن است سهل و سریع، عادلانه، با کمترین هزینه و با بیشترین کیفیت باشد.

خدمات و مراقبتهای سلامت در سه سطح در اختیار جمعیت و جامعه گذارده میشود:

سطح یک: واحدی در نظام سلامت که به طور معمول در جایی نزدیک به محل زندگی مردم (جمعیت تحت پوشش) قرار دارد، و در آن نخستین تماس فرد با نظام سلامت از طریق پزشک خانواده یا تیم سلامت اتفاق میافتد. خدمات ارتقای سلامت، پیشگیری و درمانهای اولیه، ثبت اطلاعات در پرونده سلامت و ارجاع و پیگیری بیمار عمدهی خدمات این سطح را تشکیل میدهد که در چارچوب خدمتهای واحد پزشکی خانواده، تجویز دارو و دیگر محصولات پزشکی و درخواست انجام خدمات پاراکلینیک شکل میگیرد. این سطح خود شامل پایگاه مجری برنامه پزشک خانواده و مرکز مجری برنامه پزشک خانواده می باشد.

سطح دو: واحدی در نظام سلامت که خدمات درمان تخصصی سرپایی یا بستری را در اختیار ارجاعشدگان از سطح یک قرار میدهد و سپس پزشک خانوادهی ارجاع کننده را از نتیجه کار خویش مطلع میسازد. خدمات تخصصی سرپایی، خدمات بستری، تجویز دارو و دیگر محصولات پزشکی و درخواست انجام خدمات پاراکلینیک از فعالیتهای این سطح است.

سطح سه: شامل خدمات فوق تخصصي و توانبخشي سرپايي يا بستري داراي اولويت، تأمين دارو و ديگر اقلام پزشكي و خدمات پاراکلینیک میباشد. بازخورد خدمات این سطح در اختیار سطح ارجاع کننده قرار می گیرد

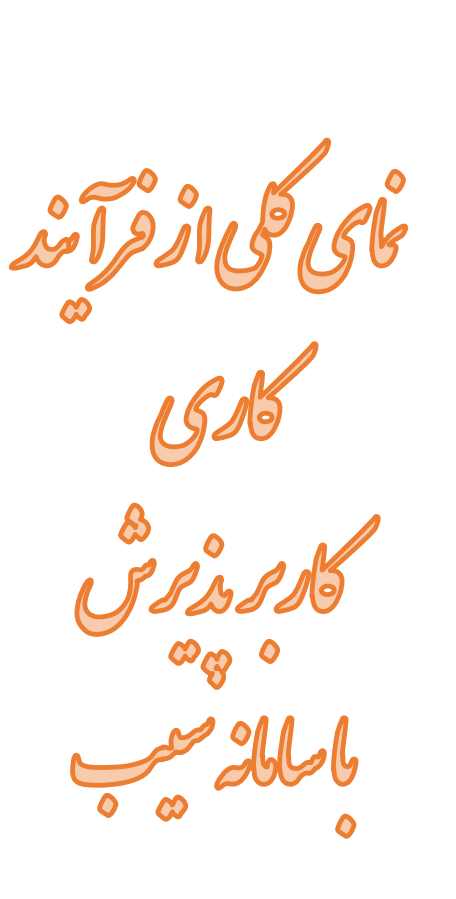

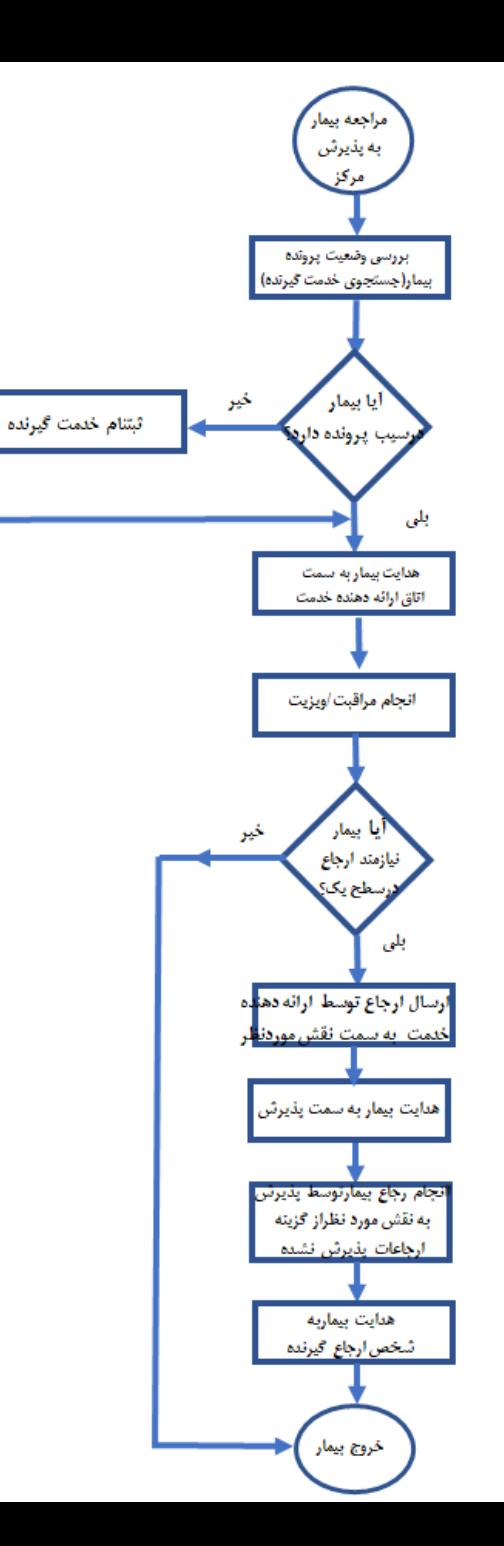

**1(ابتدا به بررسی وضعیت پرونده بیمار در سامانه سیب از طریق منو جستجوی خدمت گیرنده بپردازید.)توضیحات دراسالید شماره 7تا13(**

**2( همانطور که در اسالید شماره 2 توضیح داده شد، پس از تعریف نقش کاربر پذیرش توزیع ارجاعات درسطح مرکز)سطح یک( برعهده ایشان بوده که فرآیند کاری در قالب فلوچارت فوق حضورتان ارائه می گردد. )توضیحات تکمیلی دراسالید شماره 14و15(**

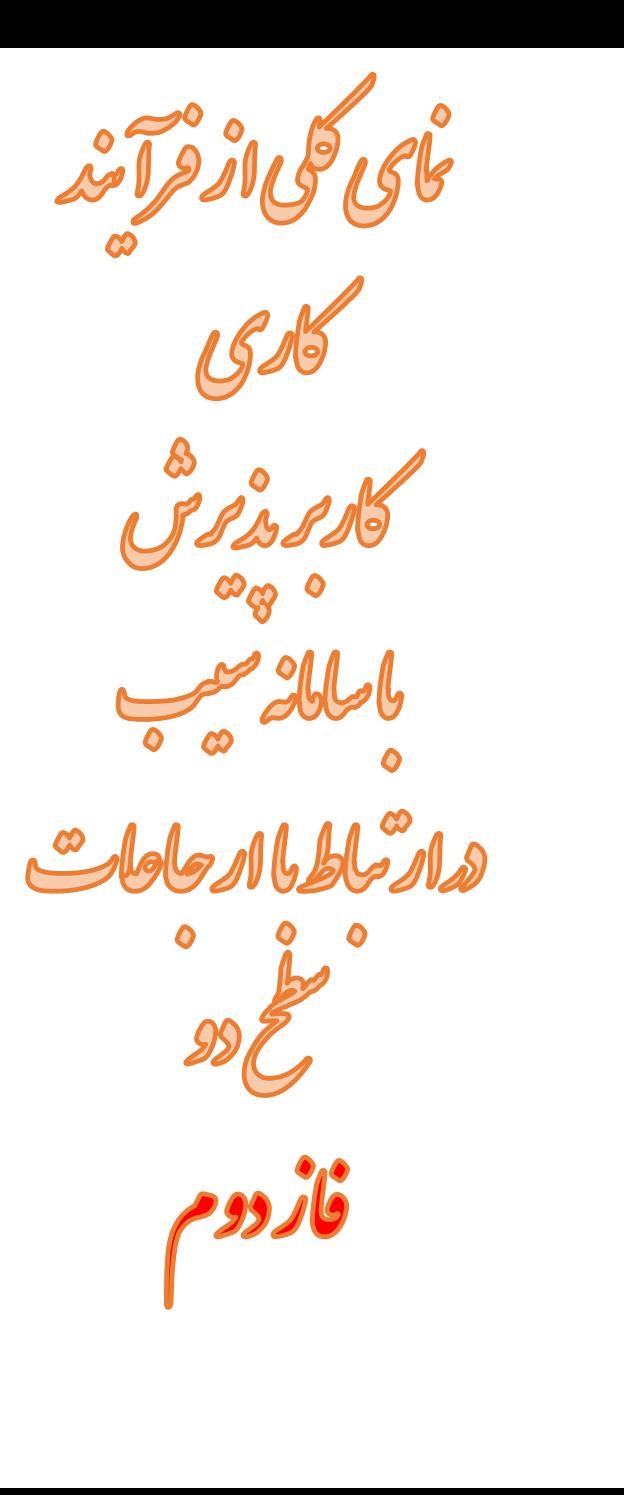

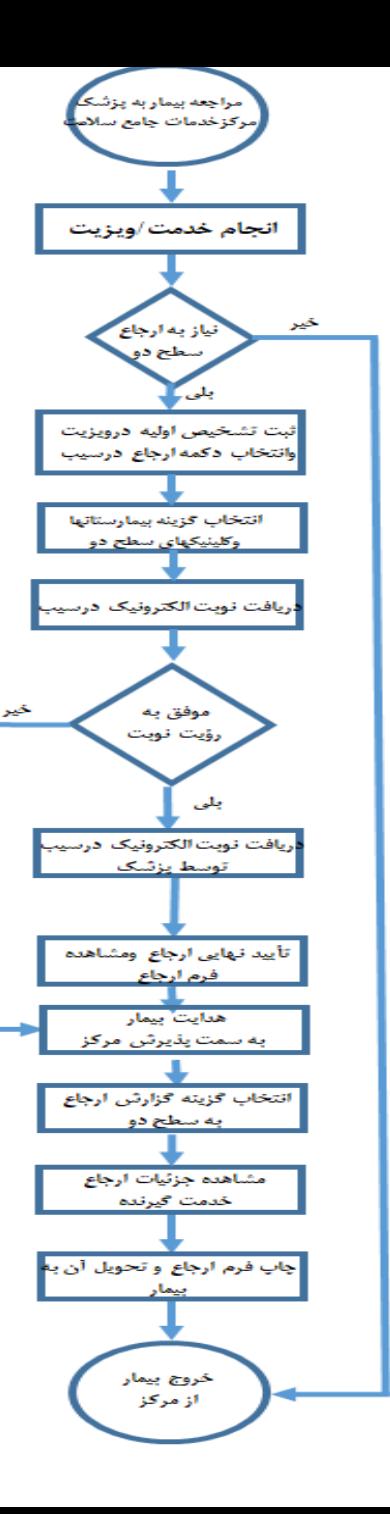

**3(همانطور که دراسالید مربوط به شرح وظایف اینن نقنش توضیح داده شد، پرینت فرم ارجاع سطح دو برعهده کناربر پذیرش می باشد که توضیحات تکمیلی دراسنالیدهای 16 تا 20حضورتان ارائه می گردد**.

**میزکار نقش کاربر پذیرش**

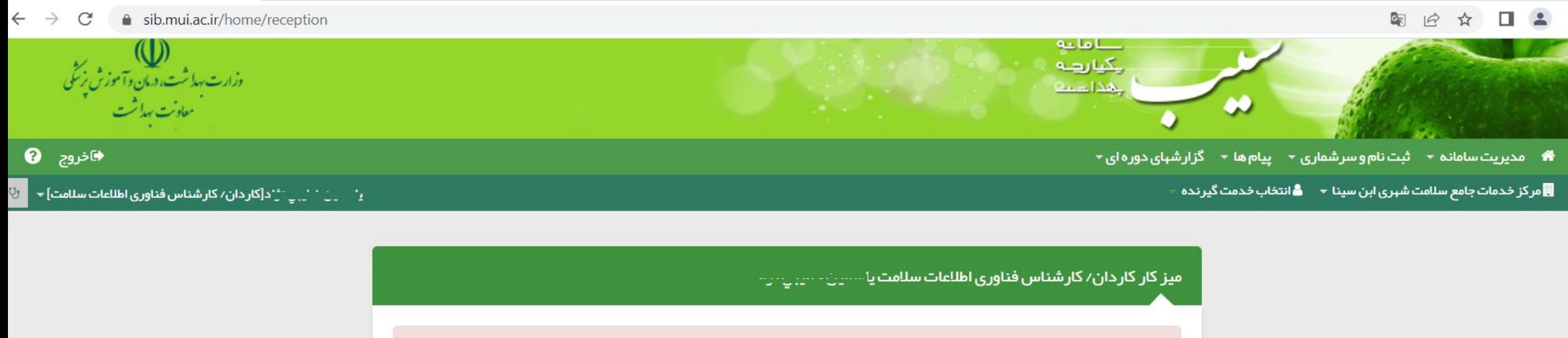

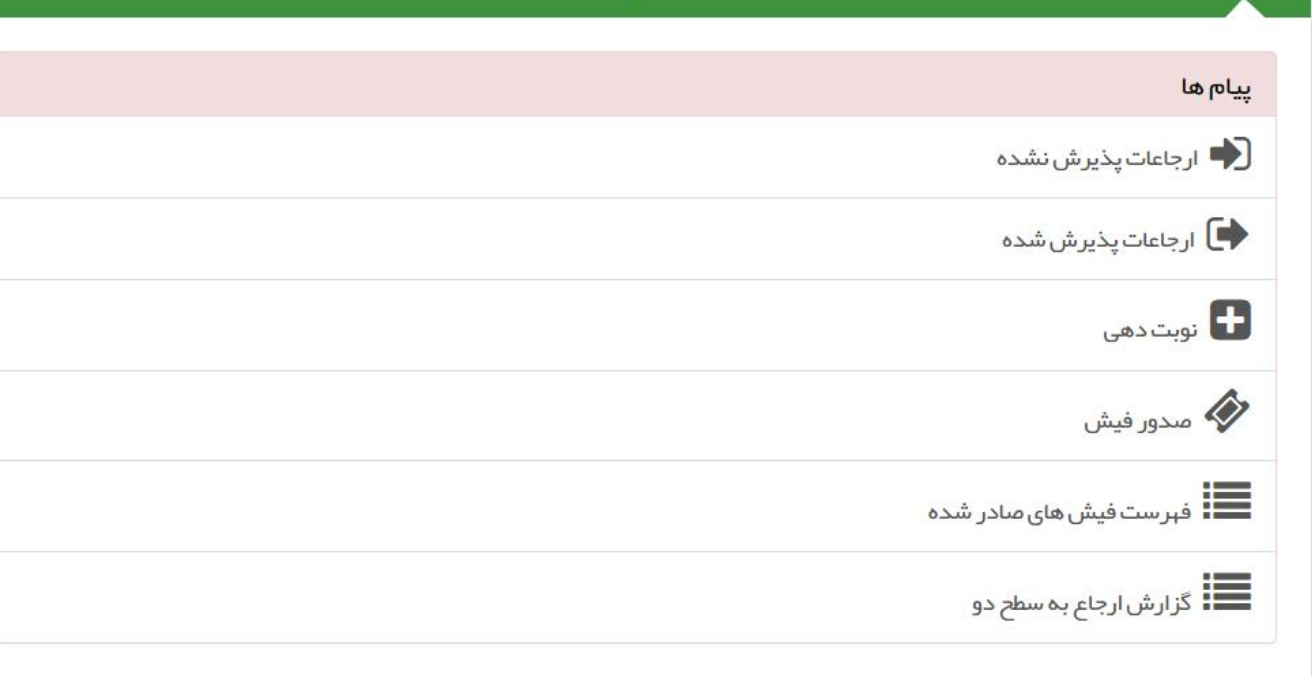

 $\blacktriangle$ 

## **از طریق منو ثبت نام و سرشماری، گزینه جستجوی خدمت گیرنده را انتخاب نمایید**

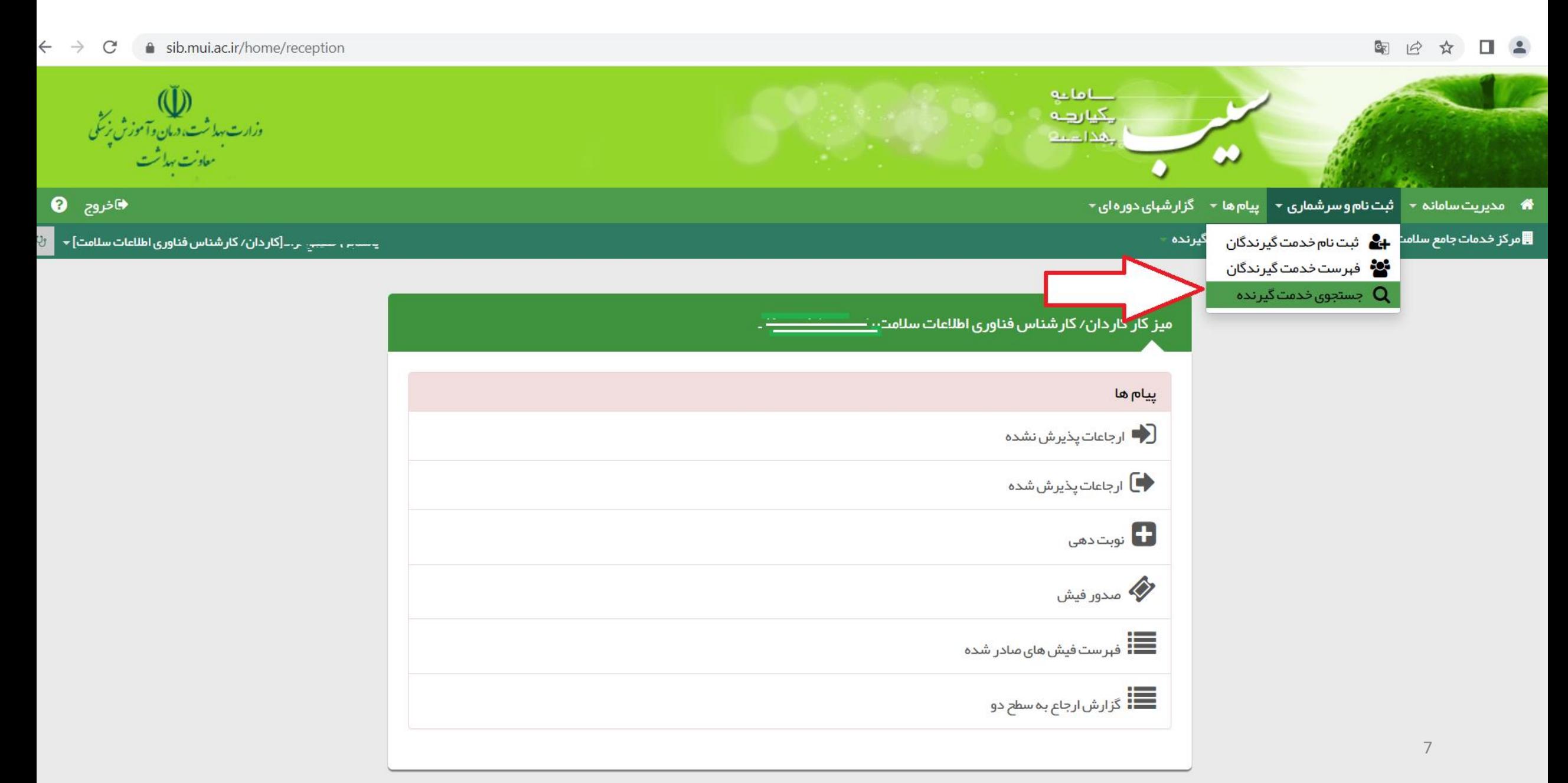

## درکادرفوق کدملی فرد را وارد کرده ونسبت به دریافت اطلاعات ایشان اقدام نمایید

# 图 日 ☆ 口 ▲

4 مدیریت سامانه ▼ ثبت نام و سر شماری ▼ پیام ها ▼ گزار شهای دوره ای ▼

۔<br>∎مرکز خدمات جامع سلامت شہری ابن سینا ٭ **≗** انتخاب *خ*دمت گیرندہ

 $\mathbb{R}^3$ این - "یالی داد[کار دان/ کار شناس فناوری اطلاعات سلامت] $\mathbb{R}^3$ ا

 $\leftarrow$   $\rightarrow$ 

 $\mathcal{C}$ 

ا ⇔اخروج ہ

sib.mui.ac.ir/Account/FindUser

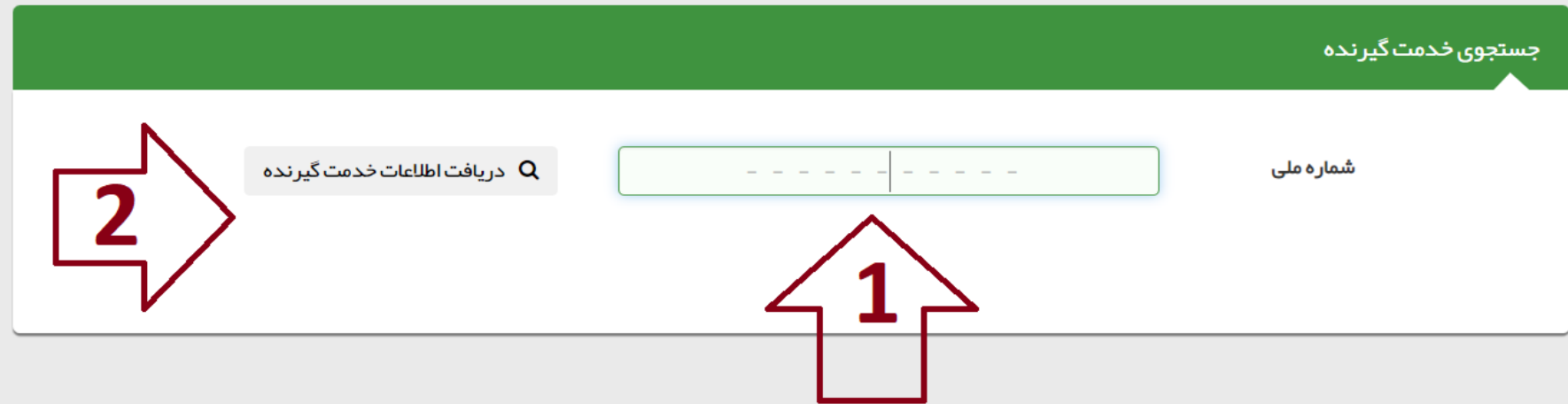

## اگر شخص درسامانه سیب دارای پرونده باشد، اطلاعات ایشان در این صفحه نمایش داده میشود

图 日 Ⅰ ☆ □ ▲ :

▲ مدیریت سامانه ▼ ثبت نام و سر شماری ▼ پیام ها ▼ گزار شبای دوره ای ▼

■مرکز خدمات جامع سلامت شہری ابن سینا ٭ ▲ انتخاب خدمت گیرندہ "

♦اخروج . 29

 $\leftarrow$   $\rightarrow$ 

 $\mathcal{C}$ 

 $\mathbb{Q}_1 = \frac{1}{2}$ سست بسیست بازند.[کار دان/ کار شناس فناوری اطلاعات سلامت]  $\mathbb{R}^d$ 

Sib.mui.ac.ir/Account/FindUser

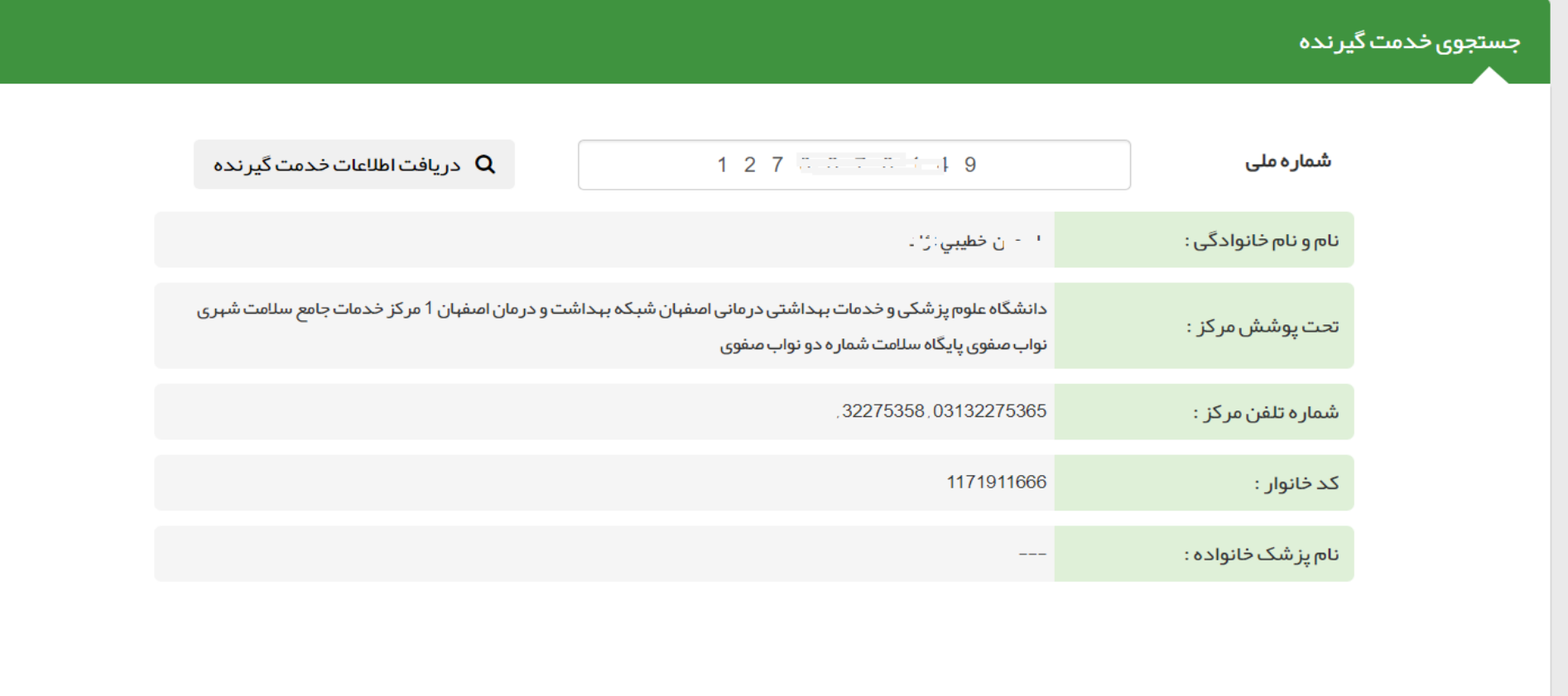

## **چنانچه اطالعاتی نمایش داده نشد، یعنی فرد دارای پرونده نیست و جهت دریافت خدمات درسطح بهداشت)سطح یک خدمات نظام سالمت(الزم است ایشان در سامانه سیب ثبت نام گردد**. **بنابراین از منو ثبت نام و سرشماری نسبت به ثبت نام خدمت گیرنده اقدام نمایید.**

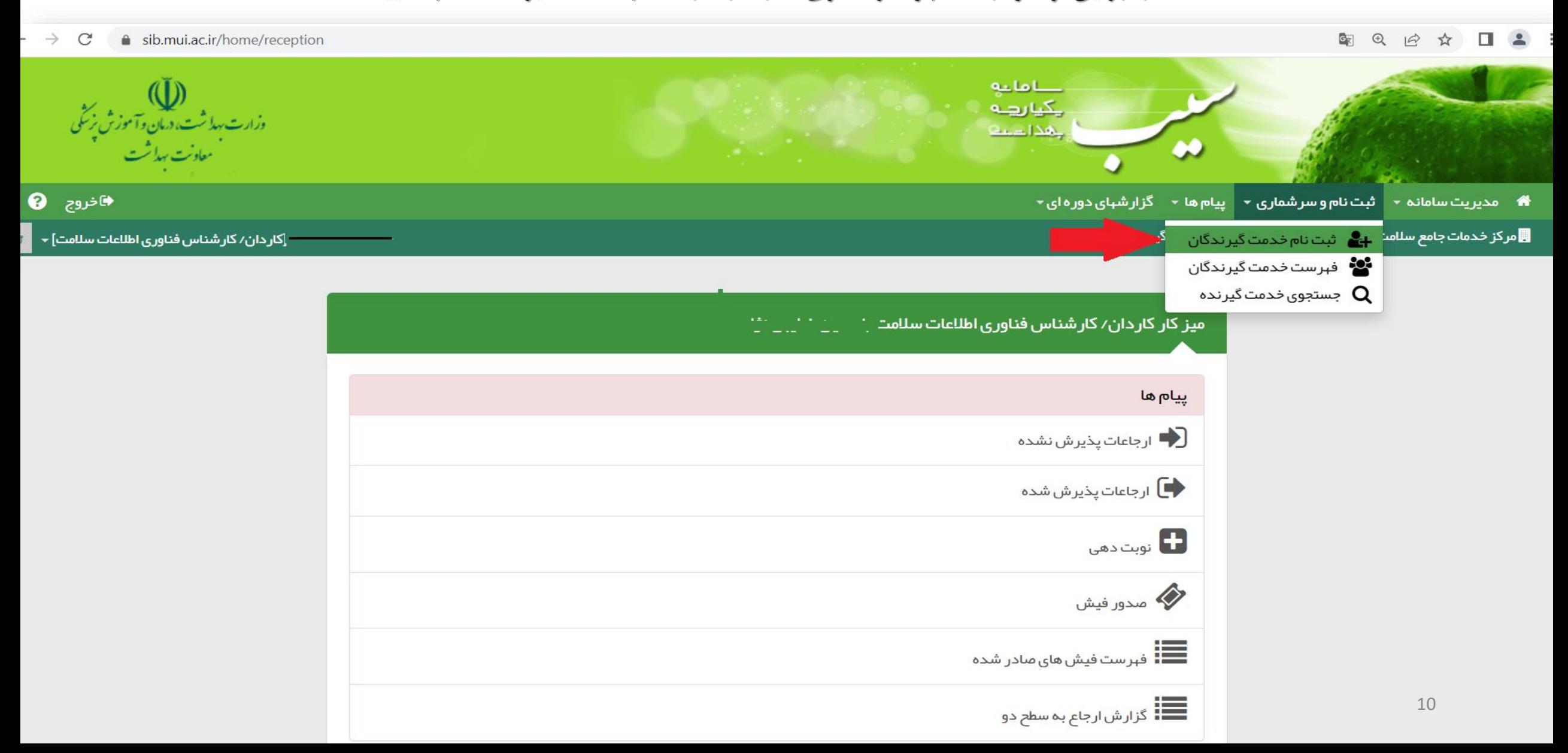

**ابتدا ملیت فرد را مشخص کنید اگر فنرد ایراننی اسنت کنه درکادربعندی کدملی را وارد کرده وسپس نسبت به ورود اطالعات مربوط به تاریخ تولد ایشنان بنه شکل دقیق اقدام نمایید)روز/ماه/سال(**

**نکته:1 برای نوزادان ایرانی کمتر از یک ماه، تیک گزینه مربوطه را وارد نمایید**

**نکتننه :2 چنانچننه درحننال حاضننر یکننی ازاعضای خنانوار خندمت گیرننده تحنت پوشش مرکز شما ثبت نام بوده می توانید کدملی ایشان را درکادر"معرفنی خنانوار" وارد نماییند تنا سنامانه بنه طورخودکنار شخص جدید را درخانوارش قرار دهد**

**نکته :3اگر فرد غیرایرانی است که پس از انتخاب ملیت مربوطه نینازی بنه ورود اطالعات دیگر نبوده و منی توانیند وارد مرحله بعدی شوید**

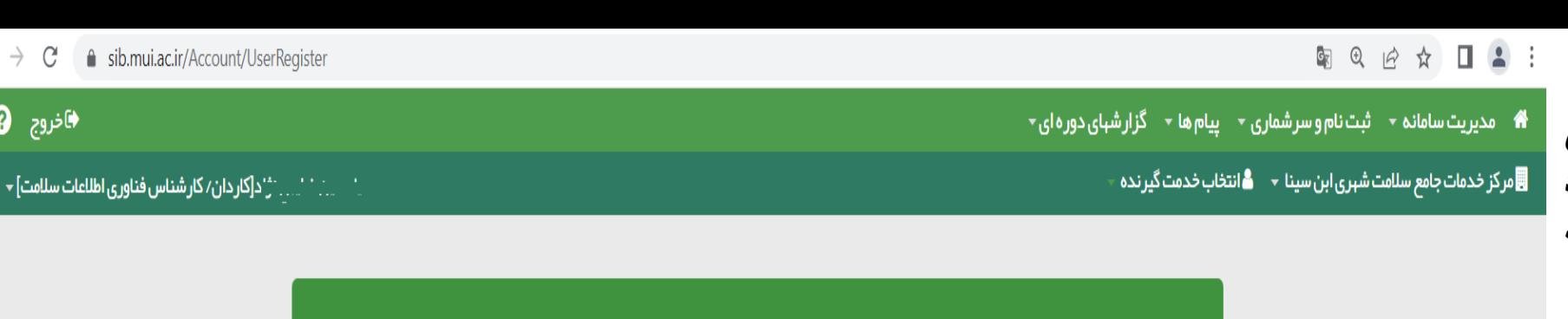

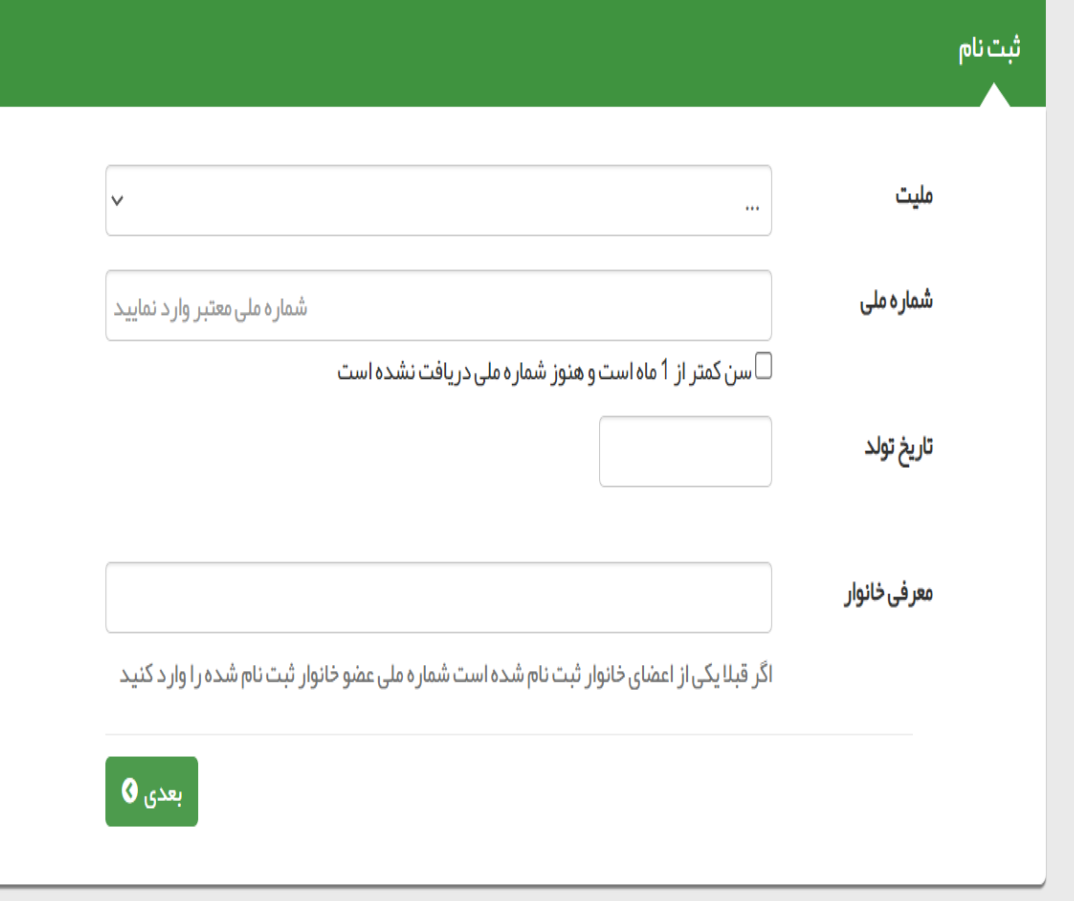

ِ ♦اخروج ا ِ ِ ﴾

اوری اطلاعات سلامت] <del>√</del> |

**اگر ملیت فرد ایرانی بوده وتاریخ تولد ایشان را دقینق وارد نموده باشید، اطالعنات هنویتی ایشنان)نام،ننام خانوادگی،کدملی،تاریخ تولد و جنسیت( بنا توجنه بنه استعالم سامانه سیب از سامانه ثبت احوال بنه شنما نمایش داده می شود. چنانچه فرد غیرایرانی باشد اینن اطالعنات را بنه صورت دستی وارد نمایید مرکنز تحننت پوشنش: اگرمحننل سنکونت فننرد درمحدوده مرکزبهداشت شما منی باشند بننا بنه موقعینننت مکنننانی ایشنننان،دریکی واحننندهای زیرمجموعه تحنت پوشنش خنود ثبتننام نماییند درغیراینصورت به صورت مهمان ثبتنام نمایید. نکته :1 برای ثبت نام نوزادان حتما بایند کندملی مادردرپایین این صفحه وارد شود کنه الزم اسنت مادر درسامانه ثبتنام باشد وزایمنان ایشنان نینز درسننننامانه توسننننط ارائننننه دهننننندگان خدمت)ماما،مراقب-ماما و...( ثبت شده باشد.اگنر ننوزاد از طرینق رحنه اجناره ای ینا بنه صنورت فرزندخوانده باشد با ستاد شبکه خنود همناهنگی فرمایید.**

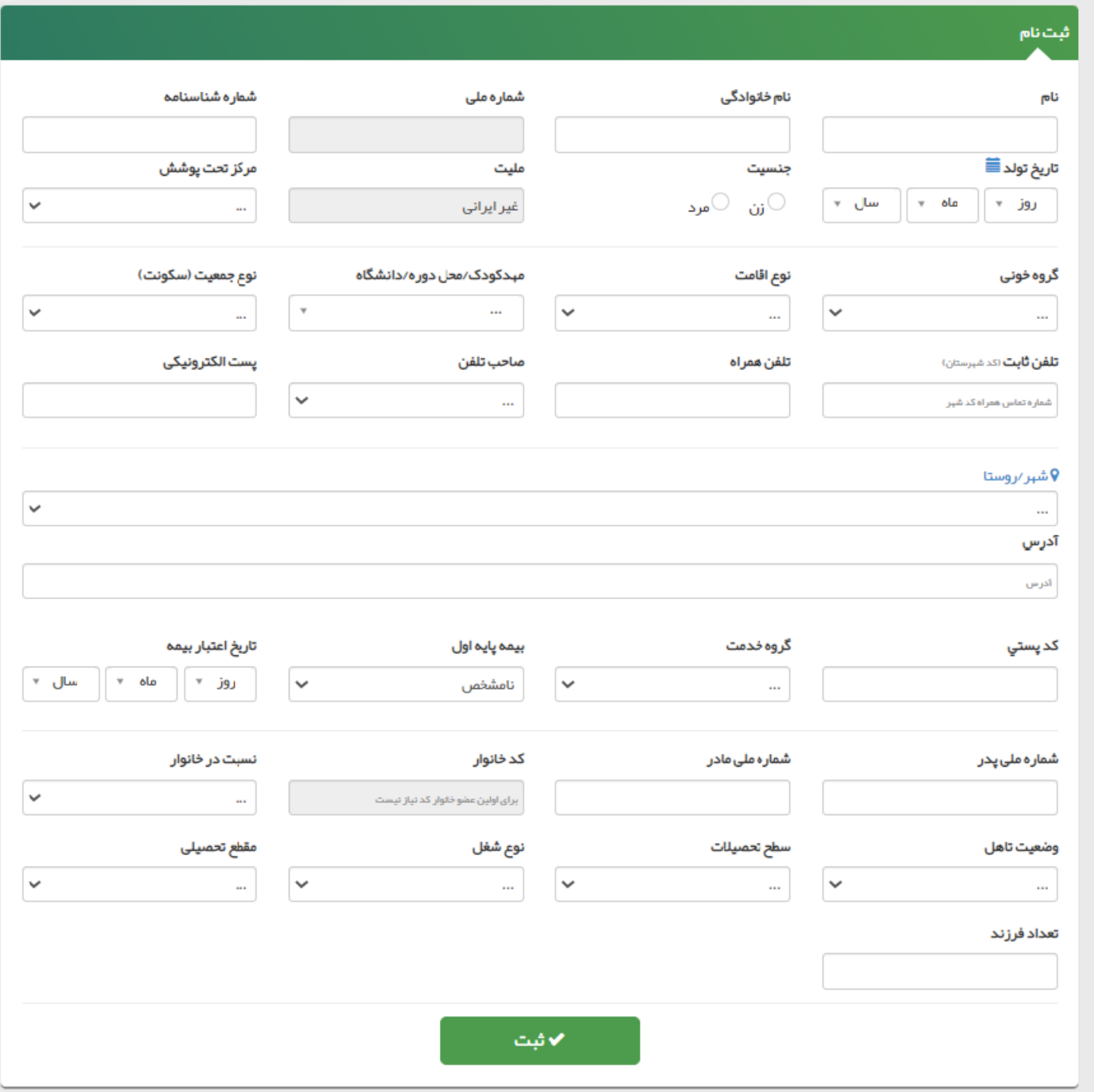

## **پس از ثبتنام خدمت گیرنده را به اتاق ارائه خدمت مورد نظرایشان راهنمایی فرمایید.**

**نکته: اگرپس از اقدام به ثبتنام به جای مشاهده صفحه ثبتنام وفرم مربوطه ،سامانه پیغام داد که شخص در دانشگاه دیگری ثبتنام منی باشد، لطفاًجهت ورود زدن ایشان به یکی از واحدهای زیرمجموعه مرکز خود با نقشهای مراقب سالمت ویا بهورز هماهنگی الزم را بعمل اورید**

## **جهت مشاهده اسامی افراد ارجاع شده درسطح مرکز برای توزیع ارجاع ایشان، از طریق میزکارخود گزینه" ارجاعات پذیرش نشده" را انتخاب نمایید**

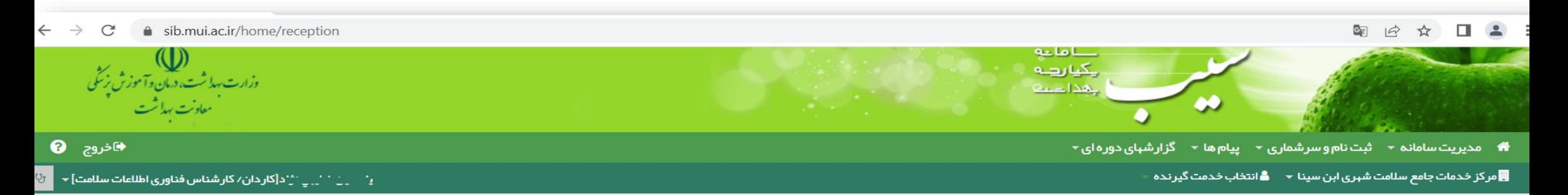

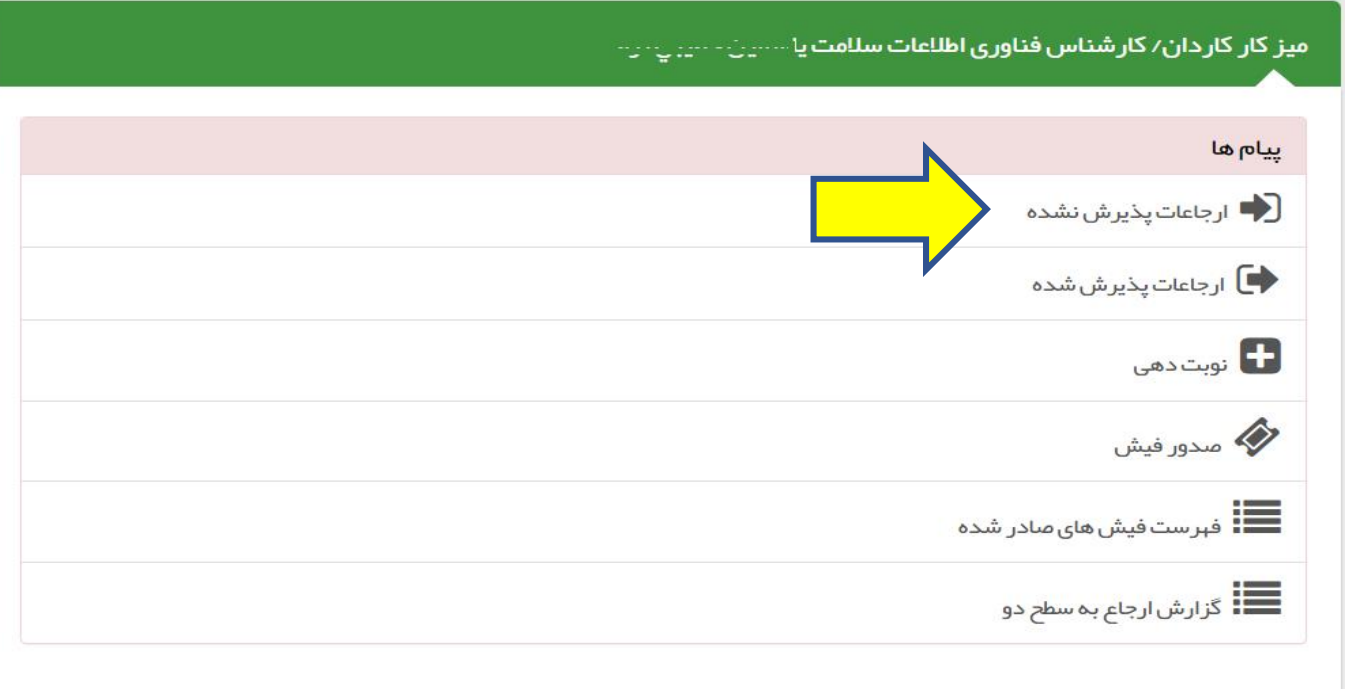

14

 $\blacktriangle$ 

#### 图 Q I ☆ □ ▲

 $\rightarrow$  C ● sib.mui.ac.ir/Referral /ReferralList?InboxState=5

#### مدیریت سامانه ▼ شبت نام و سر شماری ▼ پیام ها ▼ گزار شبای دوره ای ▼

ىركز خدمات جامع سلامت شهرى ابن سينا ▼ <mark>△</mark> انتخاب خدمت گيرنده

رجاعات پذیرش نشده

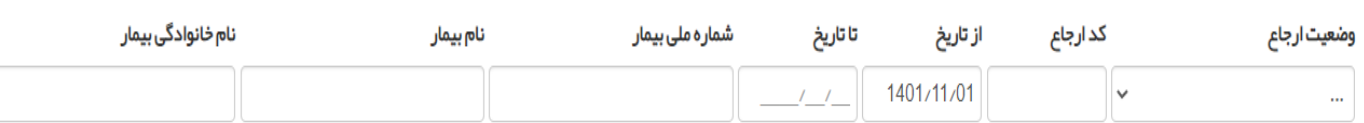

كدخدمت

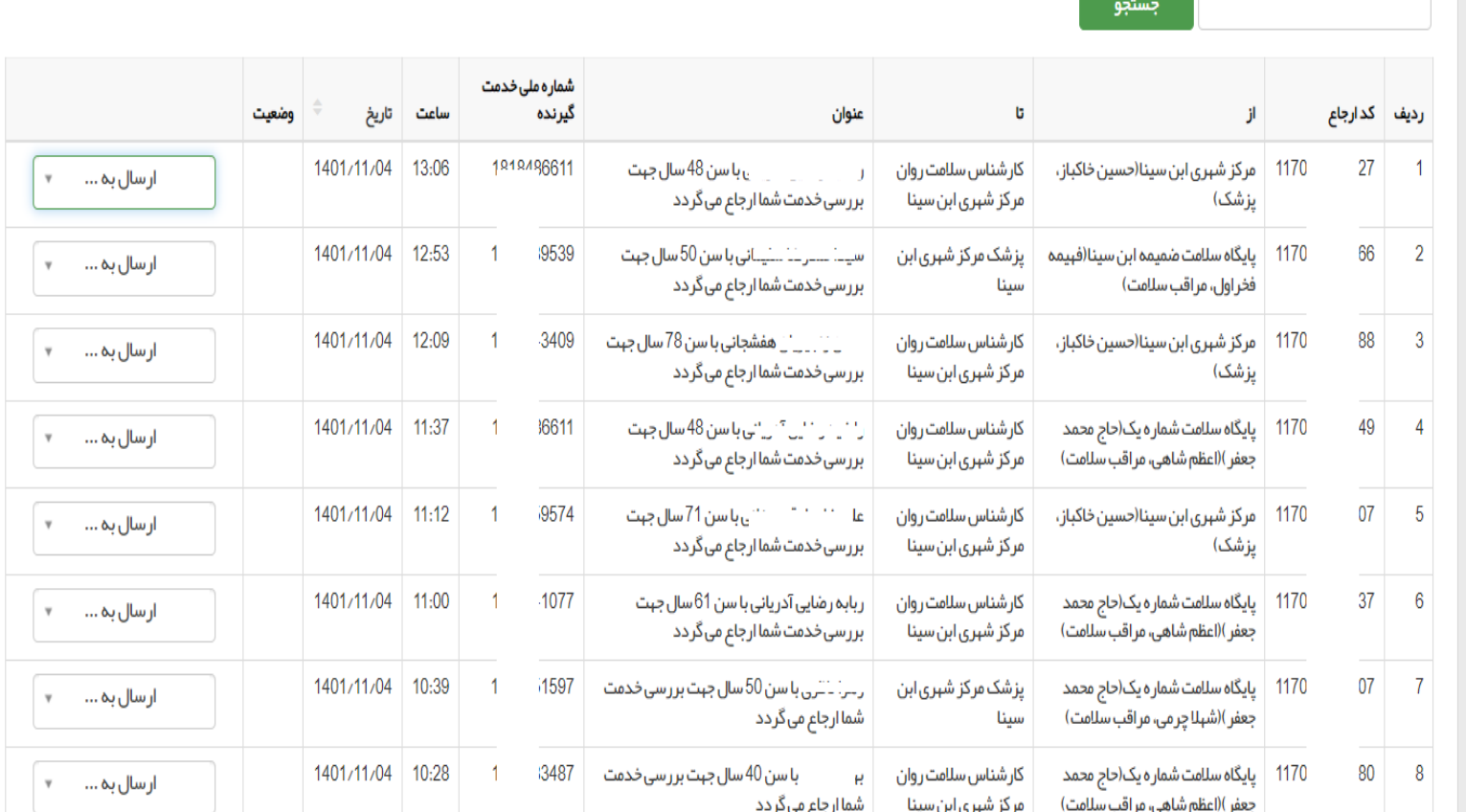

همـانطور کــه درتصــویر فــوق ملاحظــه مــي فرماييــد، كــاربر پذیرش دراین صفحه قـادر بـه مشاهده تمامی ارجاعات ارسـال شده بین ارائه دهندگان خدمت مرکز خود می باشد که بایس**تی** تا قبـل ازحضـور بيمـار درلتـاق شخص ارجـاع گيرنــده، توزيــع ايــن ارجــاع توســط پــذيرش درسامانه سيب انجام گردد. به این منظور از گزینــه "ارســال بسه..." کسه درردیسف اطلاعسات خدمت گیرنده مـی باشــد، نــام شخص مورد نظرجهت ارجاع به ایشان را انتخاب نمایید و ارجاع را انجام دهيد.

#### **♦**اخروج و

، سست مست... الكاردان/ كارشناس فناوري اطلاعات سلامت] -

## **جهت مشاهده اسامی افراد ارجاع شده به سطح دو و پرینت فرم ارجاع ، از طریق میزکارخود گزینه" گزارش ارجاع به سطح دو" را انتخاب نمایید**

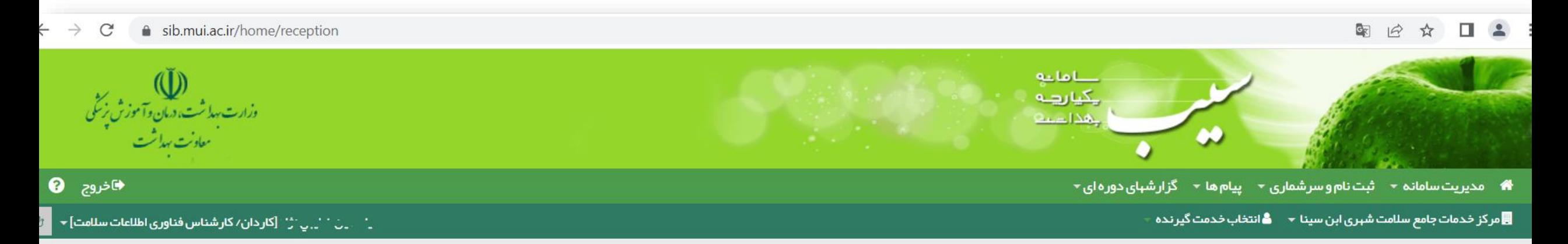

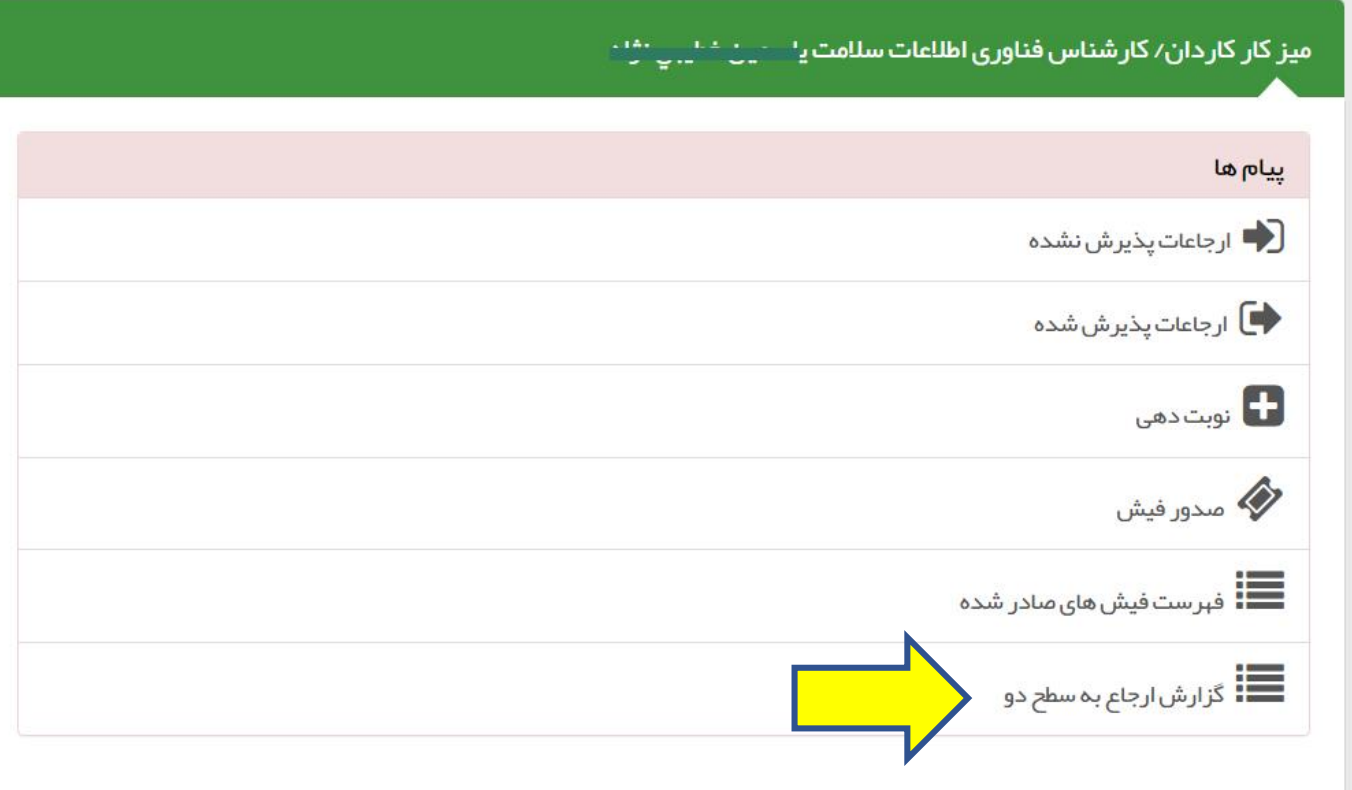

ه مدیریت سامانه $\, \star \,$  ثبت نام و سرشماری $\, \star \,$  پیام ها $\, \star \,$  گزار شبای دوره ای $\, \star \,$ 

<mark>ی</mark> مرکز خدمات جامع سلامت شہری ابن سینا ▼ سے ڈانتخاب *خ*دمت گیرندہ

<mark>سپست</mark>. [کار دان/ کار شناس فناوری اطلاعات سلامت] ▼ <mark>گ</mark>

ا ⇔اخروج ہ

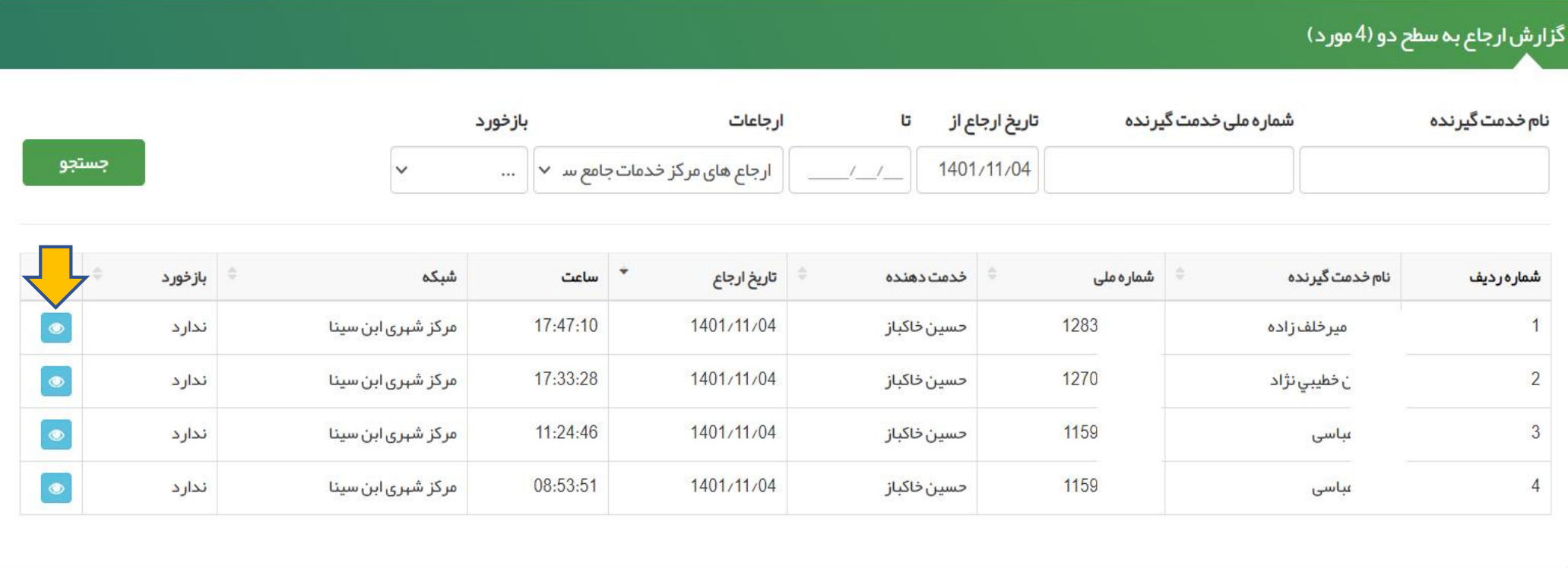

با کلیک به روی علامت فوق، نسبت به مشاهده جزئیات ارجاع اقدام نمایید

 $\blacktriangle$ 

#### 图 日 ☆ 口 ▲

♦ مدیریت سامانه ▼ شبت نام و سر شماری ▼ پیام ها ▼ گزار شبای دوره ای ▼

...<br>■ مرکز خدمات جامع سلامت شہری ابن سینا ▼ <mark>△</mark> انتخاب *خ*دمت گیرندہ

### 

#### 

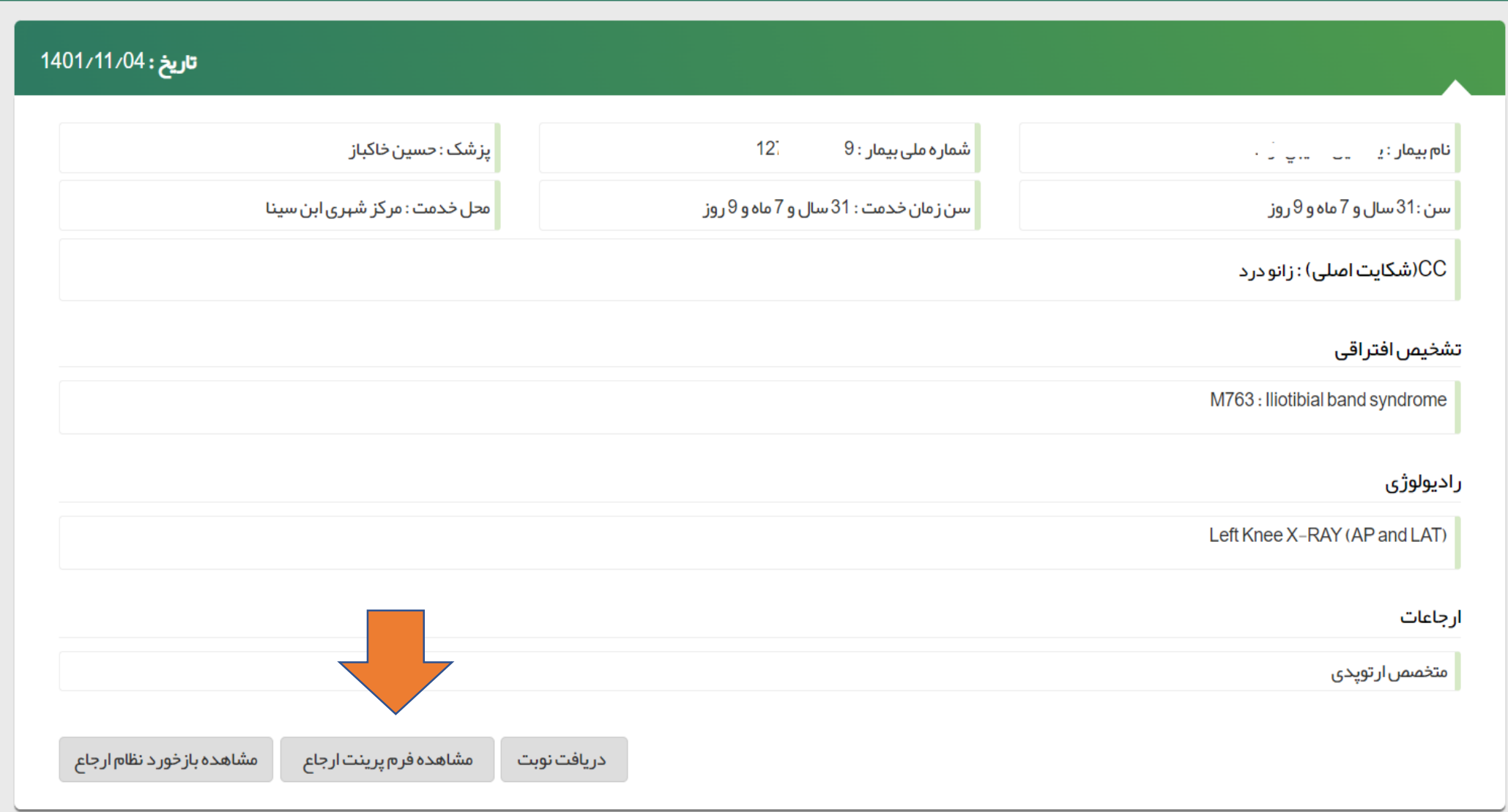

 $\blacktriangle$ 

#### فرم ارجاع بیمار از مرکز ارائه دهنده خدمات بهداشته (سطح 1) به مرکز ارائه دهنده خدمات بهداشته تخصصه (سطح 2)

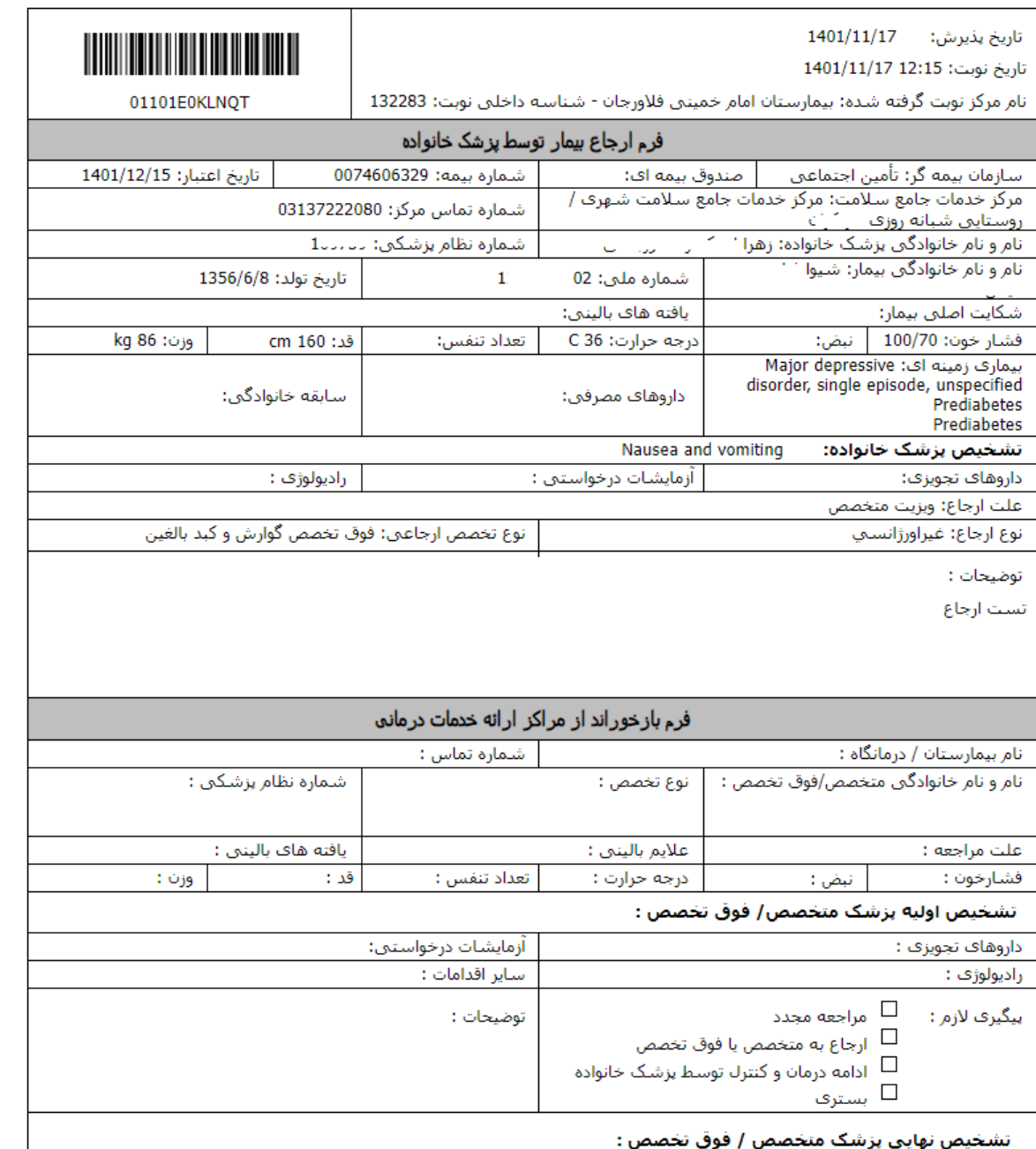

**نکته**

**درصورتیکه نوبت توسنط پزشنک ارجناع دهنده اخذ شده باشد،دراین صفحه دکمنه هننای"جزئیننات نوبننت دریافننت شننده"، "دریافت وضعیت نوبت"،"حذف نوبت" نیز مشاهده می شود.**

**چنانچه تقاضای تغییرزمان نوبت اخذشنده از طریق سامانه سنیب را داشنته باشنید، درصورتیکه همچنان نوبت خالی از پزشک متخصص وجود داشته باشند،کاربرپذیرش می تواند نوبت قبلی را حذف کرده ونسبت به دریافت نوبت جدید اقدام نماید.**

# 图 12 ☆ □ ▲ : 4 مدیریت سامانه ▼ شت نام و سر شماری ▼ پیام ها ▼ گزار شبای دوره ای ▼ ■مرکز خدمات جامع سلامت شہری ابن سینا ▼ ■ انتخاب خدمت گیرندہ "

 $\blacktriangle$ 

♦اخروج . ♦

یسمین حمینی دید د[کار دان∠کار شناس فناوری اطلاعات سلامت] ← |

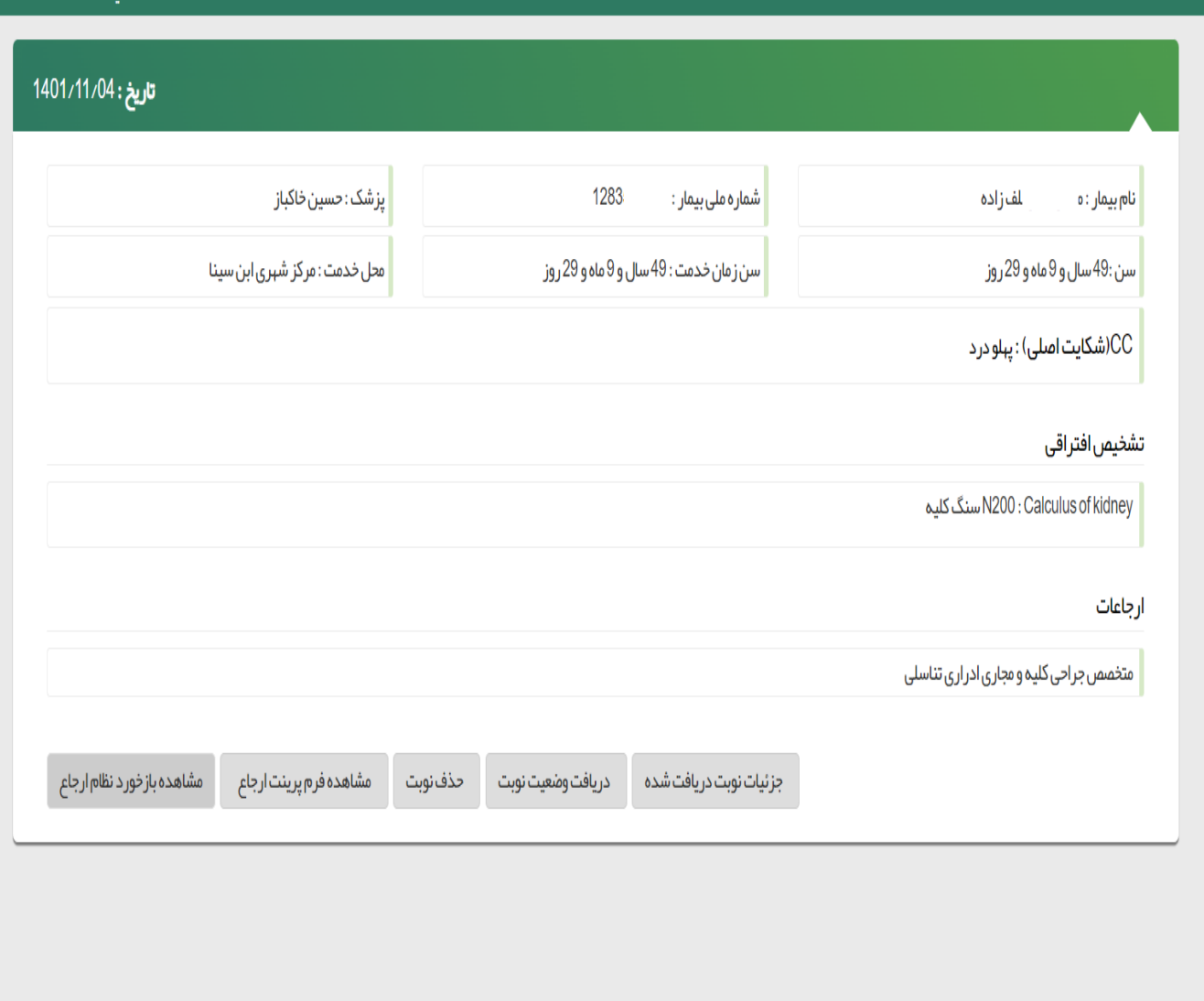